# Configurazione dei gruppi SNMP (Simple Network Management Protocol) su uno switch Ī

## **Obiettivo**

Simple Network Management Protocol (SNMP) è un protocollo di gestione di rete che consente di registrare, archiviare e condividere informazioni sui dispositivi della rete. Ciò consente all'amministratore di risolvere i problemi di rete. L'SNMP utilizza i MIB (Management Information Base) per memorizzare le informazioni disponibili in modo gerarchico. I gruppi SNMP vengono utilizzati per combinare gli utenti SNMP in base ai privilegi di accesso e alle autorizzazioni per diverse visualizzazioni SNMP nei MIB. Ciascun gruppo SNMP è identificato univocamente da una combinazione di nome e livelli di protezione.

Questo documento spiega come creare e configurare un gruppo SNMP su uno switch. Presuppone che le visualizzazioni SNMP siano già state configurate per il dispositivo. Per ulteriori informazioni, fare clic [qui.](https://sbkb.cisco.com/CiscoSB/ukp.aspx?login=1&pid=2&app=search&vw=1&articleid=2606)

### Dispositivi interessati

- Serie Sx250
- Serie Sx300
- Serie Sx350
- Serie SG350X
- Serie Sx500
- Serie Sx550X

#### Versione del software

- 1.4.7.05 Sx300, Sx500
- 2.2.8.04 Sx250, Sx350, SG350X, Sx550X

#### Configurazione dei gruppi SNMP su uno switch

Passaggio 1. Accedere all'utility basata sul Web dello switch.

Passaggio 2. Impostare la modalità di visualizzazione su Avanzate.

Nota: Questa opzione non è disponibile sugli switch serie SG300 e SG500. Se si dispone di questi modelli, andare al [passo 3](#page-0-0).

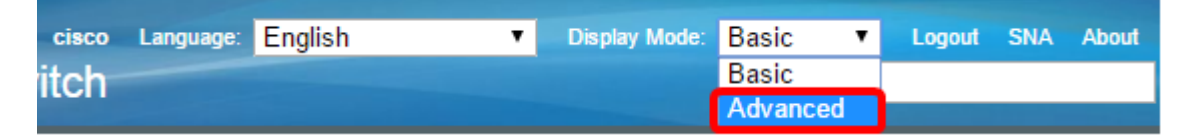

<span id="page-0-0"></span>Passaggio 3. Scegliere SNMP > Gruppi.

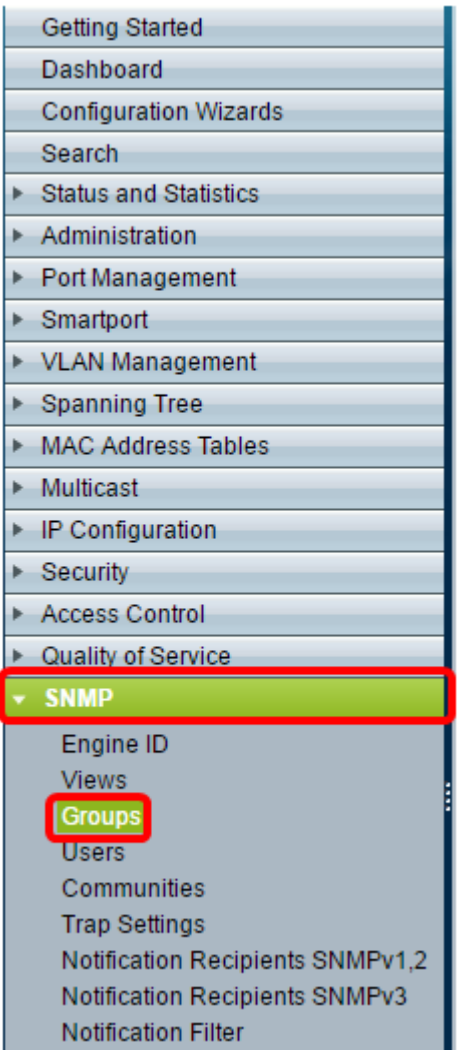

Passaggio 4. Fare clic su Add per creare un nuovo gruppo SNMP.

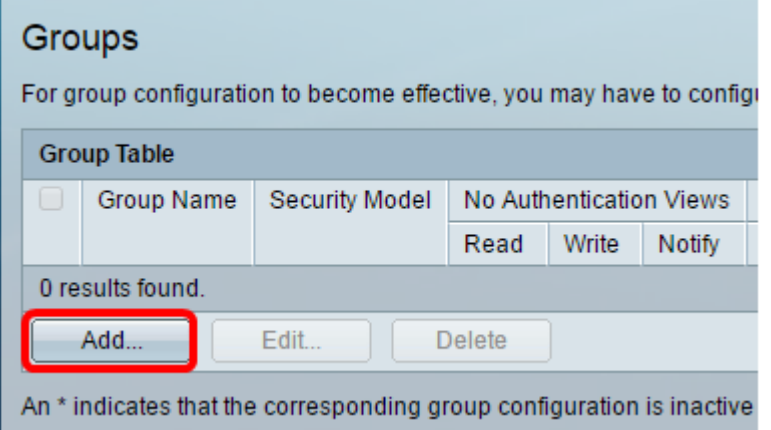

Passaggio 5. Immettere il nome del gruppo SNMP nel campo Nome gruppo.

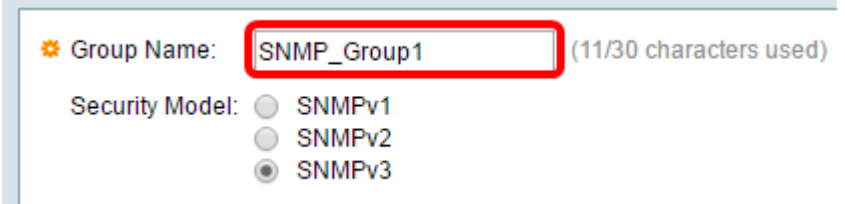

Nota: In questo esempio, il nome del gruppo è SNMP\_Group1.

Passaggio 6. Scegliere il pulsante di opzione per la versione SNMP nell'area Modello di

sicurezza. Le opzioni sono:

- SNMPv1 Questa opzione indica che non è prevista l'autenticazione e la privacy.
- SNMPv2: questa opzione include la maggior parte delle funzionalità di SNMPv1. Fornisce inoltre l'autenticazione per assicurare che i messaggi SNMP vengano scambiati tra le entità autorizzate.
- SNMPv3: questa opzione incorpora le funzionalità di SNMPv2 e offre l'autenticazione insieme alla privacy per garantire che solo le entità autorizzate possano visualizzare i messaggi SNMP.

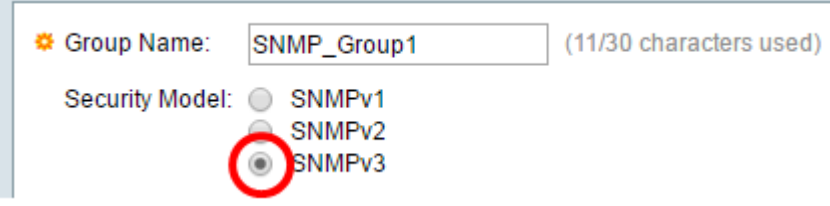

Nota: Nell'esempio, viene scelto SNMPv3.

Passaggio 7. Selezionare le caselle di controllo Enable corrispondenti al livello di sicurezza desiderato per il gruppo SNMP appena creato. Le opzioni sono:

- Nessuna autenticazione e Nessuna privacy Questa opzione indica che al gruppo non vengono assegnate né l'autenticazione né la crittografia dei dati.
- Autenticazione e nessuna privacy Questa opzione consente di autenticare i messaggi SNMP e garantisce che la loro origine venga autenticata.
- Autenticazione e privacy Questa opzione consente di autenticare i messaggi SNMP e di crittografarli.

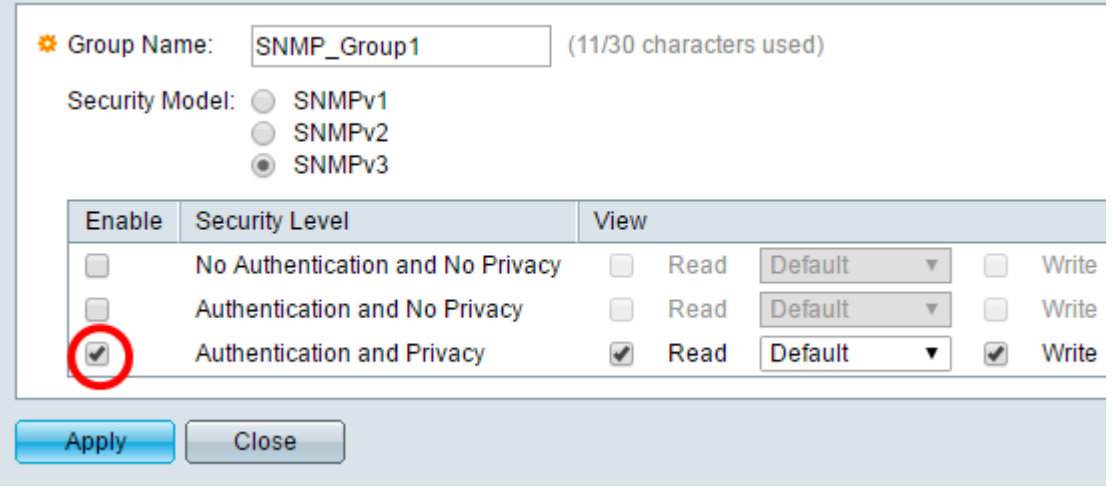

Passaggio 8. Le viste SNMP sono il sottoinsieme di oggetti MIB che possono essere assegnati a un gruppo SNMP per controllare i privilegi di scrittura, lettura e notifica degli utenti SNMP sulle informazioni oggetto MIB. Selezionare le caselle di controllo dei privilegi di accesso desiderati, ad esempio Lettura, Scrittura e Notifica, e scegliere la visualizzazione desiderata dall'elenco a discesa per il gruppo SNMP appena creato. L'elenco a discesa contiene sia le visualizzazioni predefinite che quelle definite dall'utente.

- Lettura l'accesso di gestione è di sola lettura per la vista scelta.
- Scrittura: l'accesso di gestione è in scrittura per la vista scelta.
- Notifica viene inviato un messaggio di notifica agli utenti SNMP quando si verifica un evento sulla vista scelta. Questa opzione è disponibile solo su SNMPv3.

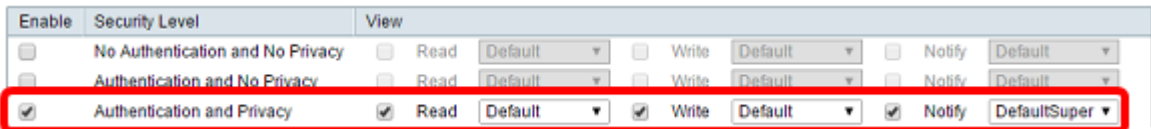

Passaggio 9. Fare clic su Apply (Applica) per salvare il gruppo SNMP nel file di configurazione in esecuzione.

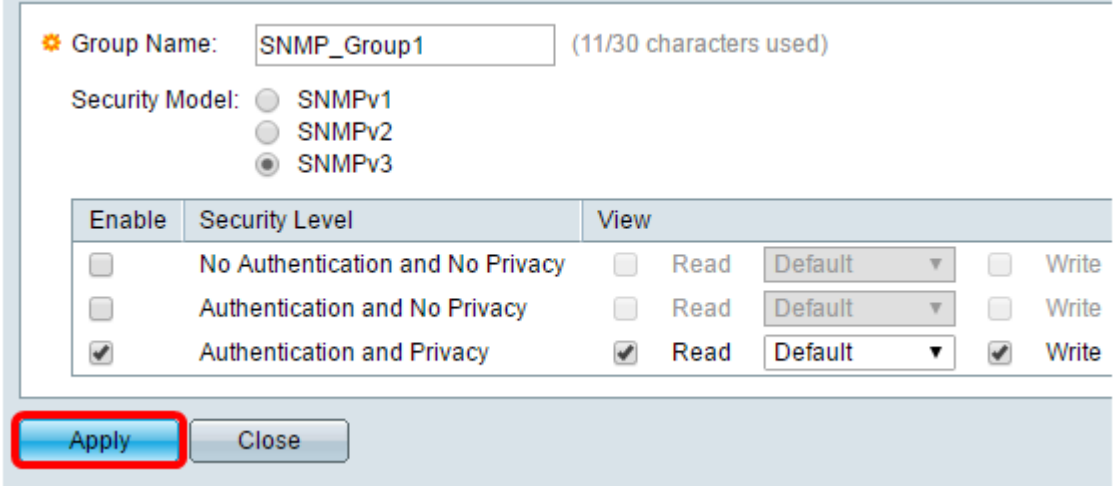

Passaggio 10. (Facoltativo) Se è necessario modificare il modello di sicurezza o il livello di sicurezza del gruppo configurato, selezionare la casella di controllo corrispondente e fare clic su Modifica per implementare le modifiche.

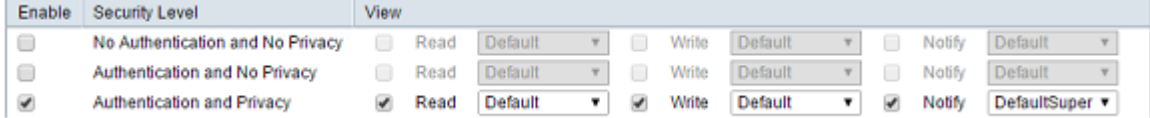

Passaggio 11. (Facoltativo) Per eliminare i gruppi dalla tabella, selezionare la casella di controllo corrispondente e fare clic su Elimina.

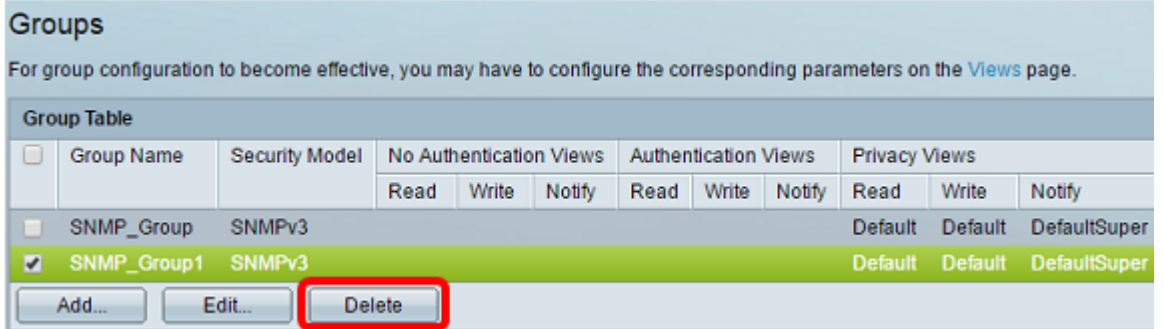

Passaggio 12. (Facoltativo) Fare clic su Save per salvare le impostazioni nel file della configurazione di avvio.

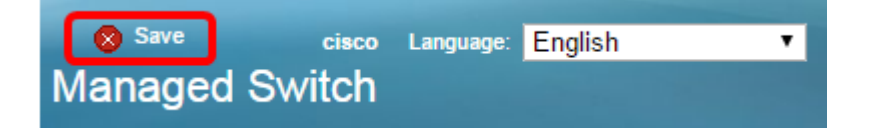

A questo punto, è necessario configurare correttamente i gruppi SNMP sullo switch.